**AREA AFFARI GENERALI** 

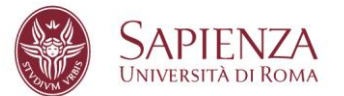

**Manuale utente per l'utilizzo dell'applicativo informatico** *"WhistleblowingPA",* **ai fini della presentazione di segnalazioni di illeciti ai sensi del D.Lgs. n. 24/2023.**

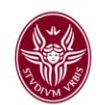

# *PREMESSA*

Il presente Manuale si offre quale guida all'utilizzo della piattaforma informatica, già di per sé semplice ed intuitiva, adottata dall'Ateneo per la presentazione di segnalazioni di illeciti ai sensi del *Regolamento in materia di segnalazioni "Whistleblowing"* emanato con D.R. 3518/2023.

Si prega, prima di procedere alla presentazione di una segnalazione di illecito, di consultare attentamente il citato Regolamento, dove è adeguatamente descritta la procedura e dove sono indicati i canali alternativi alla segnalazione scritta mediante applicativo informatico.

## **1. Avvio della procedura**

Aperto il link presente nella pagina del sito istituzionale d'Ateneo relativa al Whistleblowing, l'utente si troverà di fronte alla schermata di seguito illustrata:

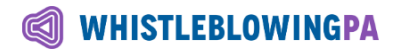

Sapienza Università di Roma

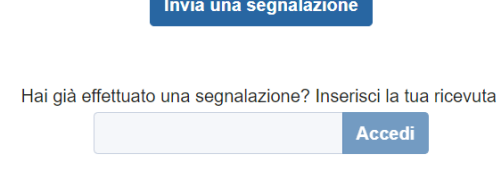

Selezionando l'opzione "Invia una segnalazione", l'utente procederà ad avviare l'iter per effettuare la segnalazione.

Una volta avviata la procedura apparirà la seguente schermata, volta ad informare il segnalante che, una volta perfezionata la segnalazione, potrà sempre accedere mediante il codice riservato che verrà fornito al termine della procedura.

Si raccomanda di conservare accuratamente il codice di accesso.

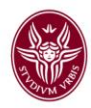

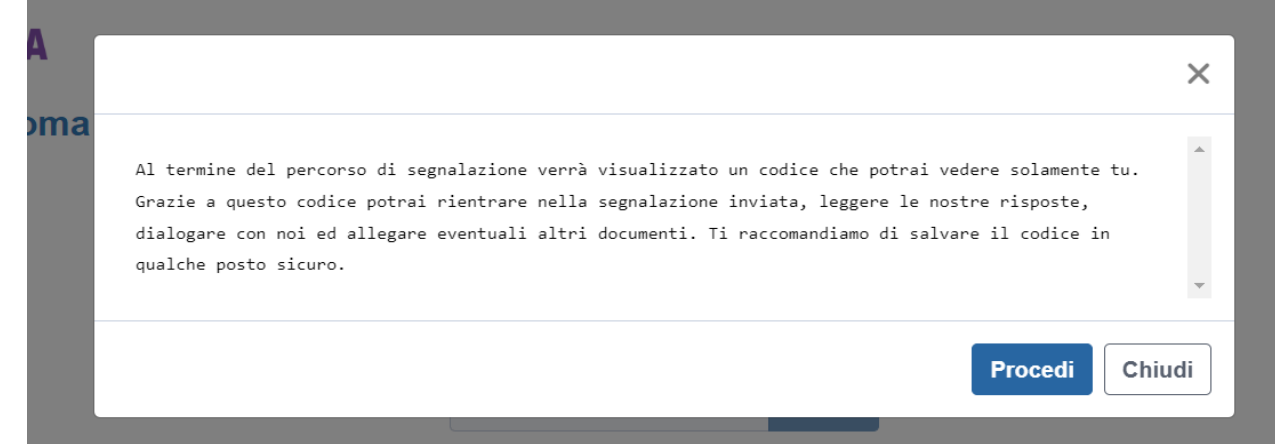

Selezionando il tasto "Procedi" si passerà all'interfaccia vera e propria che consentirà all'utente di procedere ad inserire i dati e le informazioni rilevanti ai fini della segnalazione mediante adeguata compilazione di ciascuno dei campi presenti.

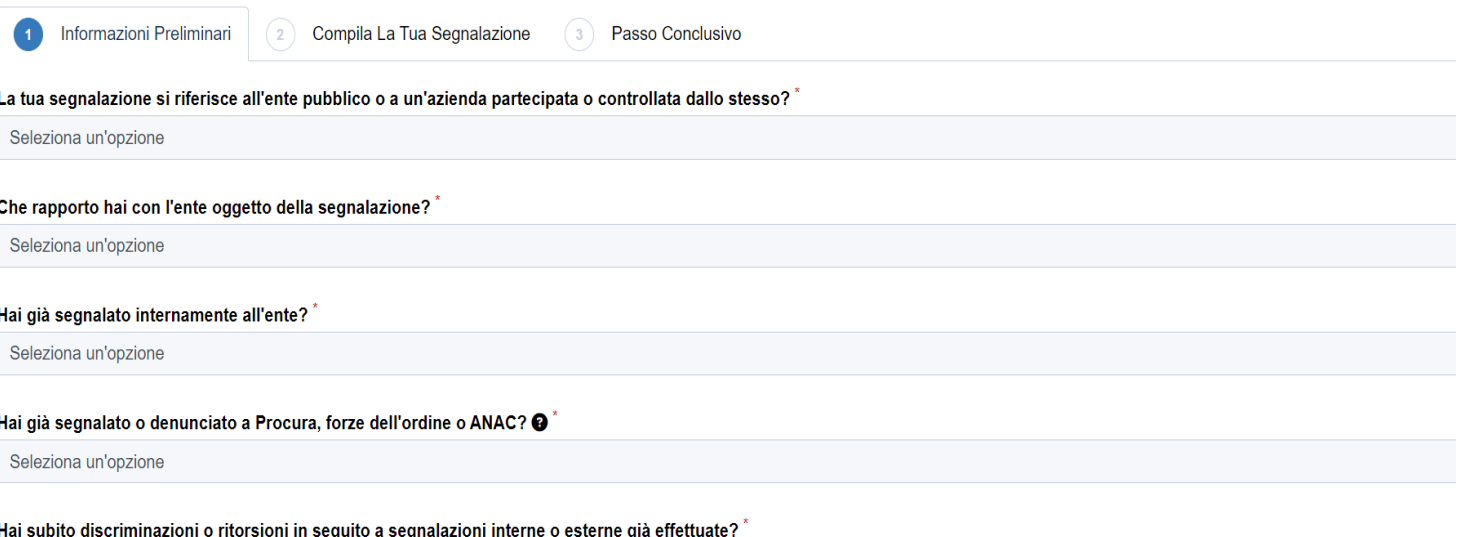

Tieni presente che, se vuoi comunicare di aver subito ritorsioni e non anche inviare una segnalazione di illeciti, questa comunicazione deve essere inviata all'Autorità Nazionale Anticorruzione (ANAC).

Seleziona un'opzione

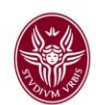

## **2. Compilazione della segnalazione**

Una volta compilate le informazioni preliminari, è possibile passare alla schermata dove inserire, qualora non si voglia presentare una segnalazione anonima, i propri dati.

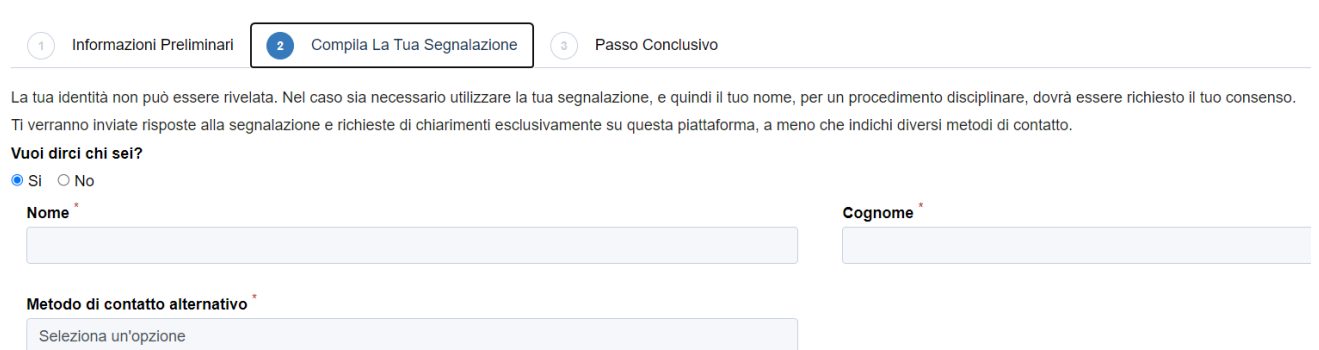

Nel campo ove occorre selezionare la tipologia di illecito da segnalare, è possibile selezionare più opzioni, atteso che il fatto descritto potrebbe violare contestualmente più norme.

### Che tipo di illecito vuoi segnalare? \*

Puoi anche indicare più di un illecito ma è suggerita la maggior precisione possibile per agevolare l'inquadramento dei fatti.

- □ Illecito amministrativo
- $\Box$  Illecito contabile
- $\Box$  Illecito civile
- $\Box$  Illecito penale
- □ Violazione di norme comunitarie

I campi successivi attengono alla descrizione del fatto oggetto di segnalazione e alle circostanze di luogo e tempo nel quale lo stesso è stato commesso.

Al segnalante è richiesto anche di indicare ulteriori informazioni utili al fine della trattazione della segnalazione.

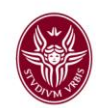

#### Descrizione dei fatti

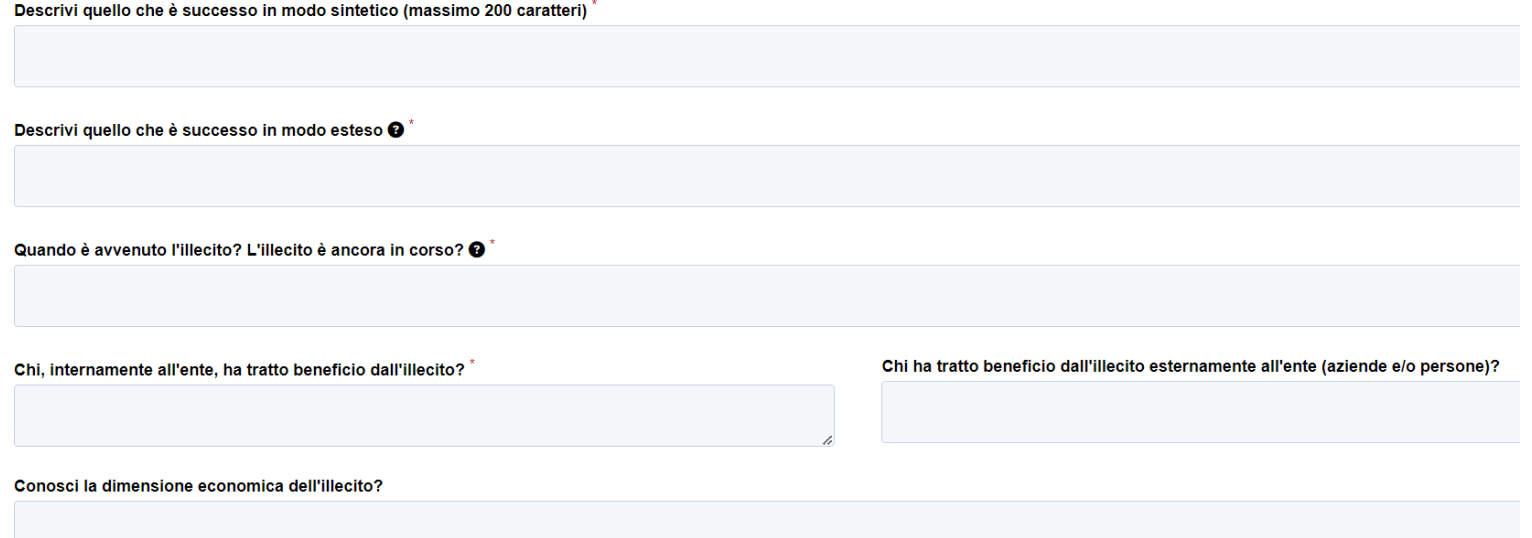

Il segnalante ha, inoltre, la possibilità di riportare ulteriori informazioni utili alla ricostruzione del fatto, di specificare in che modo sia venuto a conoscenza dello stesso e di caricare tutta la documentazione che ritiene utile ai fini della segnalazione dell'illecito.

### Informazioni per verificare la segnalazione

#### Puoi fornire informazioni utili per verificare il contenuto della tua segnalazione?

Per informazioni utili si intende l'indicazione precisa di riferimenti o situazioni verificabili dal Responsabile per la Prevenzione della Corruzione.

## Allega documenti a supporto della segnalazione

Sei invitato/a ad allegare qualsiasi documentazione o evidenza che possa essere utile a sostenere le tue dichiarazioni.

Seleziona un file o trascinalo qui  $\triangle$  Carica

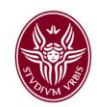

## **3. Invio della segnalazione**

Una volta compilati adeguatamente tutti i campi, il segnalante dovrà solamente accettare per presa visione l'Informativa sul trattamento dei dati personali e potrà trasmettere la segnalazione, selezionando il taso "Invia".

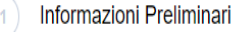

Compila La Tua Segnalazione

 $\mathbf{3}$ Passo Conclusivo

## Informativa sul trattamento dei dati personali<sup>\*</sup>

Per conoscere le modalità di gestione delle segnalazioni, della trasmissione delle informazioni, del trattamento e della conservazione dei dati personali ti invitiamo a visionare l'apposita procedura sul sito dell'amministrazione, nonché la specifica informativa privacy.

## $\Box$  Accetto per presa visione

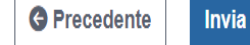

Una volta proceduto all'invio, il sistema genererà un codice che l'utente dovrà conservare con cura, senza condividerlo con alcuno.

Successivamente, con il citato codice, il segnalante potrà prendere visione dello stato della propria segnalazione, integrare la stessa, caricare ulteriori documenti ed interagire in via riservata con il gestore della segnalazione.